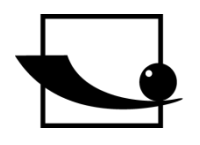

**Sauter GmbH Ziegelei 1 D-72336 Balingen E-Mail: info@sauter.eu**

**Tel: +49-[0]7433- 9933-199 Fax: +49-[0]7433-9933-149 Internet: www.sauter.eu**

# **Betriebsanleitung Mobiles Leeb Härteprüfgerät**

# **SAUTER HK-D/ HK-DB**

Version 1.4 12/2017 **DE** 

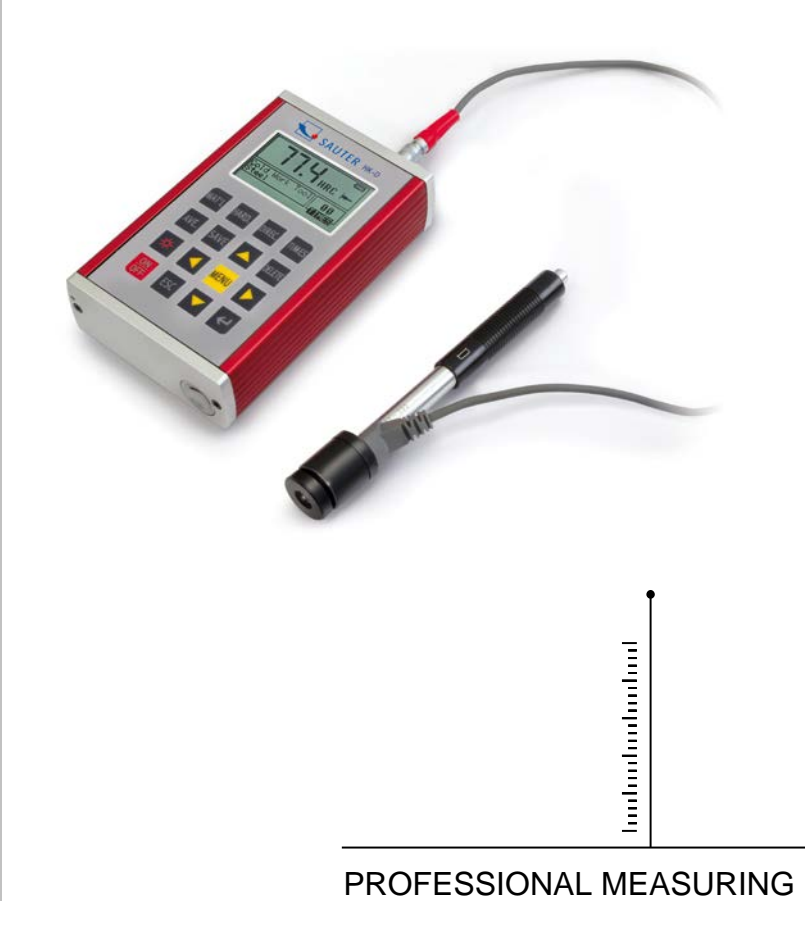

**HK-D\_HK-DB-BA-d-1714**

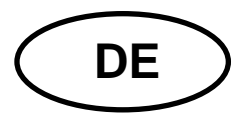

# **SAUTER HK-D/ HK-DB**

Version 1.4 12/2017

Betriebsanleitung Mobiles Leeb Härteprüfgerät

Wir danken Ihnen für den Kauf des digitalen Leeb Härteprüfers der Fa. SAUTER. Wir hoffen, die hochqualitative Ausführung des Härteprüfers und seine umfangreiche Funktionalität werden Sie sehr zufriedenstellen. Für jegliche Fragen, Wünsche und Anregungen stehen wir Ihnen gerne zur Verfügung.

# Zusammenfassung:

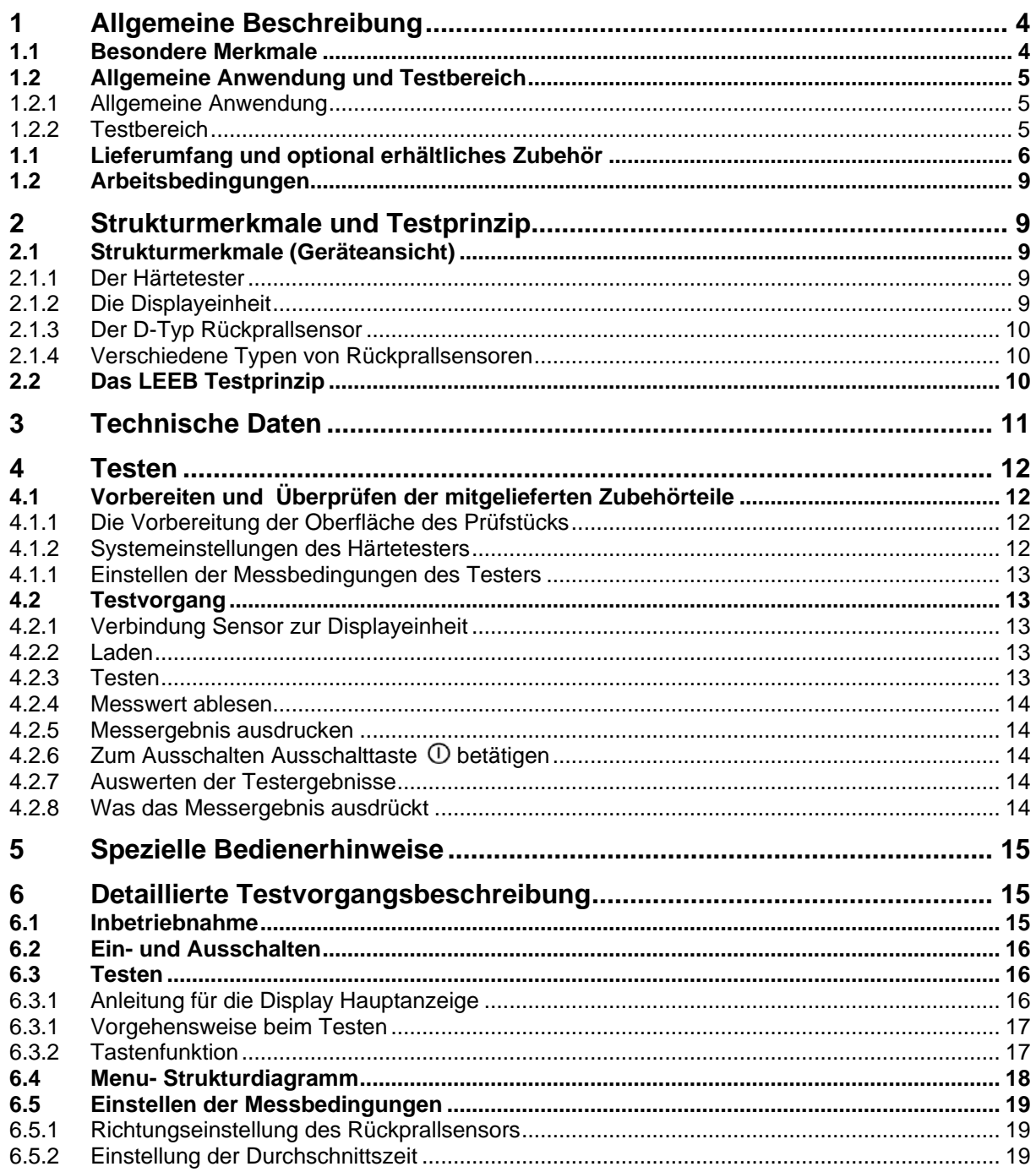

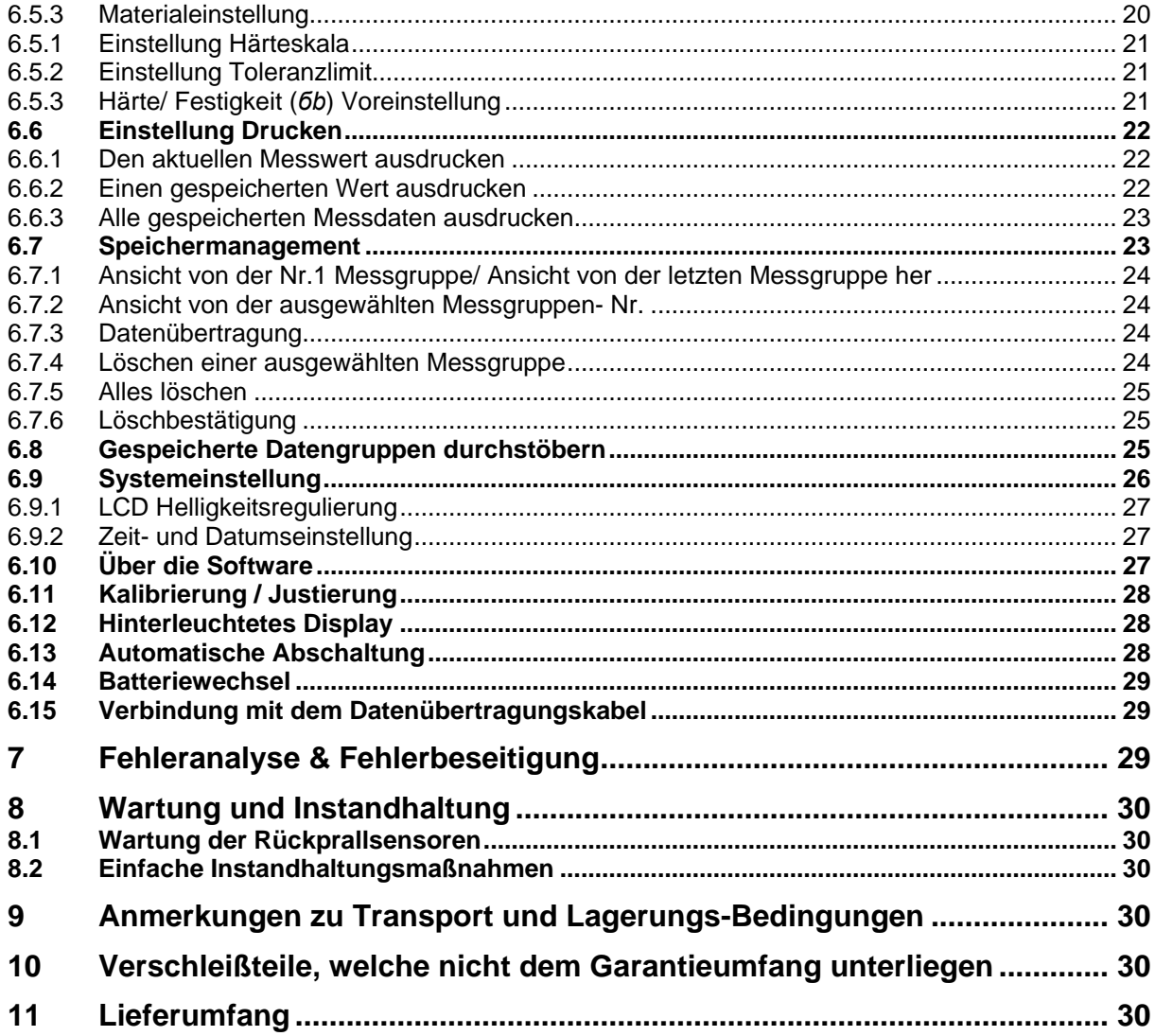

# **Vorsichtsmaßregeln**

1. Das komplette Gerät darf weder in Wasser getaucht noch Regen ausgesetzt werden, was zu unvorhersehbaren Schäden führen kann, der Akku oder das Display könnten zerstört werden.

2. Wird das Gerät für einen längeren Zeitraum nicht benutzt, sollte es trocken und kühl, am besten in der Originalverpackung aufbewahrt werden. Die Umgebungstemperatur sollte im Bereich von -30°C bis +80°C liegen und die relative Luftfeuchtigkeit (RH) 5% bis 95%.

# **1 Allgemeine Beschreibung**

# **1.1 Besondere Merkmale**

- Großer Bildschirm (128 x 64 LCD), welcher alle Funktionen und Kenngrößen aufzeigt.

- Direktes Aufzeigen und Umwandeln in die Härteskalen HRA, HRB, HRC, HV, HB, HS.

- Das Menu erscheint in Englisch, der Härtetester ist einfach und bequem zu bedienen.

- RS 232 Schnittstelle inklusive, vielfache Kommunikationsmöglichkeiten sind möglich, um den kundenspezifischen Anforderungen verschiedenster Anwender gerecht zu werden.

- Sieben Rückprallsensoren sind für spezielle Anwendungen erhältlich. Diese müssen nach dem Auswechseln nicht rekalibriert werden, das System besitzt eine automatische Typerkennung der Rückprallsensoren.

- Große Speicherkapazität; kann mehr als 600 Messgruppen (Anzahl der Rückpralle: 32~1) im internen nicht-flüchtigen Messwertespeicher abspeichern.

- Die obere und untere Grenze kann voreingestellt werden. Automatischer Alarm erfolgt, wenn das Messergebnis die vorher festgelegte Grenze überschreitet.

- Das hinterleuchtete Display macht das Arbeiten auch in wenig beleuchtetem Umfeld angenehm.

- Es besitzt eine Testergebnis Software- Kalibrierfunktion

- Das Material "Stahlguss" wurde hinzugefügt; die HB- Werte können direkt abgelesen werden, wenn der D/DC Rückprallsensor in Einsatz ist, um eine Materialprobe aus "Stahlguss" zu messen.

- Der Drucker ist vom Gerätehauptteil separat und erlaubt, bei Bedarf Kopien der Testergebnisse auszudrucken.

- Die Stromversorgung erfolgt über 2 x AA Batterien.

Die kontinuierliche Arbeitszeit damit beträgt bis zu 200h, bei ausgeschalteter Display-Hinterleuchtung.

- Die Software für den PC kann entsprechend den Anforderungen des Benutzers installiert werden. Diese Funktion wird in Anbetracht der stets ansteigenden Anforderungen an die Qualitätskontrolle und das Management immer stärker ins Gewicht fallen.

#### **1.2 Allgemeine Anwendung und Testbereich**

#### **1.2.1 Allgemeine Anwendung**

- bei zusammengebauten Maschinenteilen sowie permanent installierten Teilen
- Messen an Aussparungen von Formteilen
- Schwere Arbeitsgegenstände
- Störungsanalyse bei Druckkesseln, Dampfgeneratoren und andere Einrichtungen
- In engem, schwer zugänglichem Testbereich, indem der Arbeitsgegenstand eingebaut ist
- Führungslager und andere Teile
- Materialidentifizierung der Metallart

Schnelle Tests in großem Umfang und vielfältige Messpositionen für schwere Arbeitsgegenständ

#### **1.2.2 Testbereich**

#### **Tabelle 1**

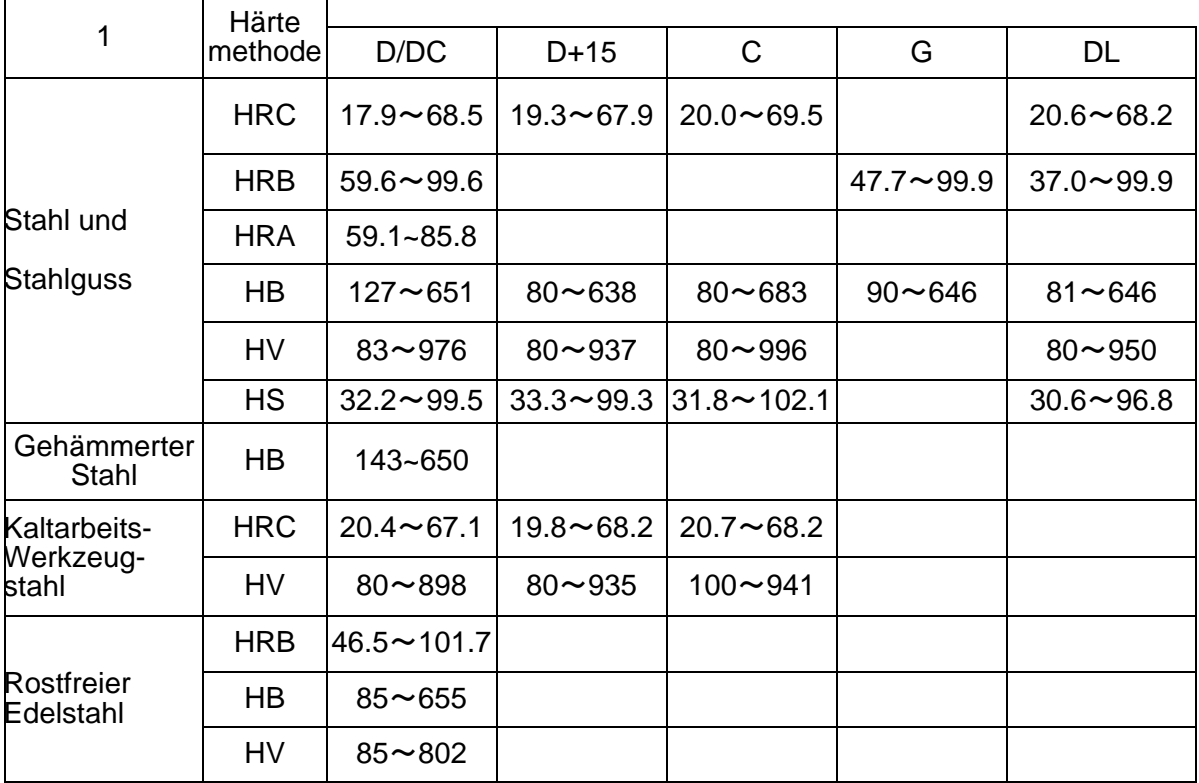

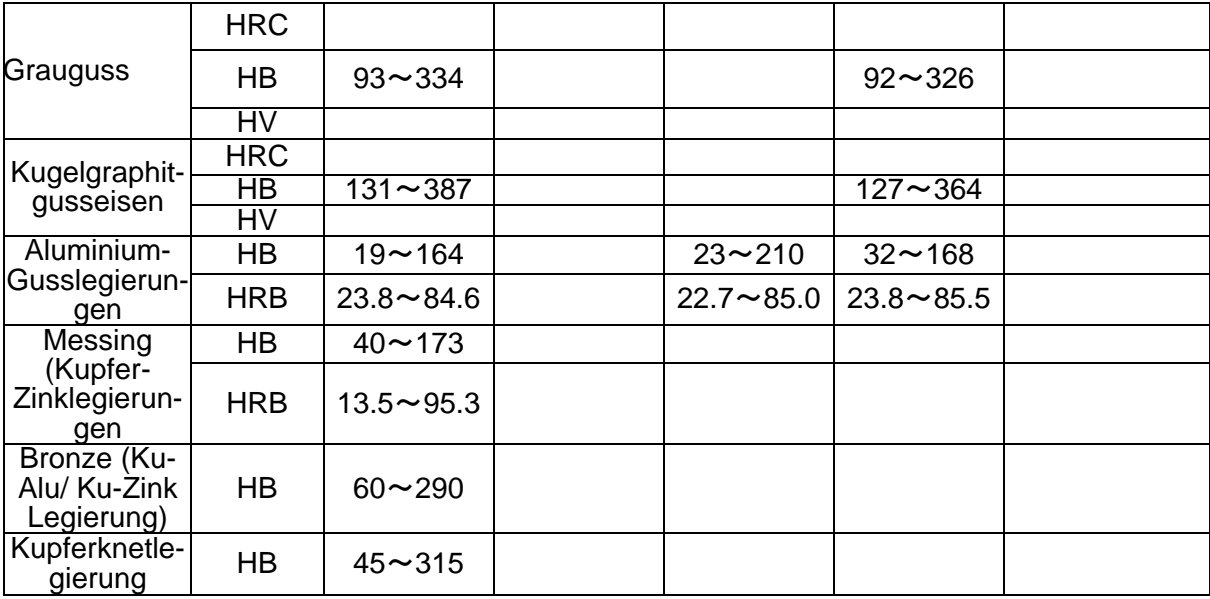

# **Tabelle 2**

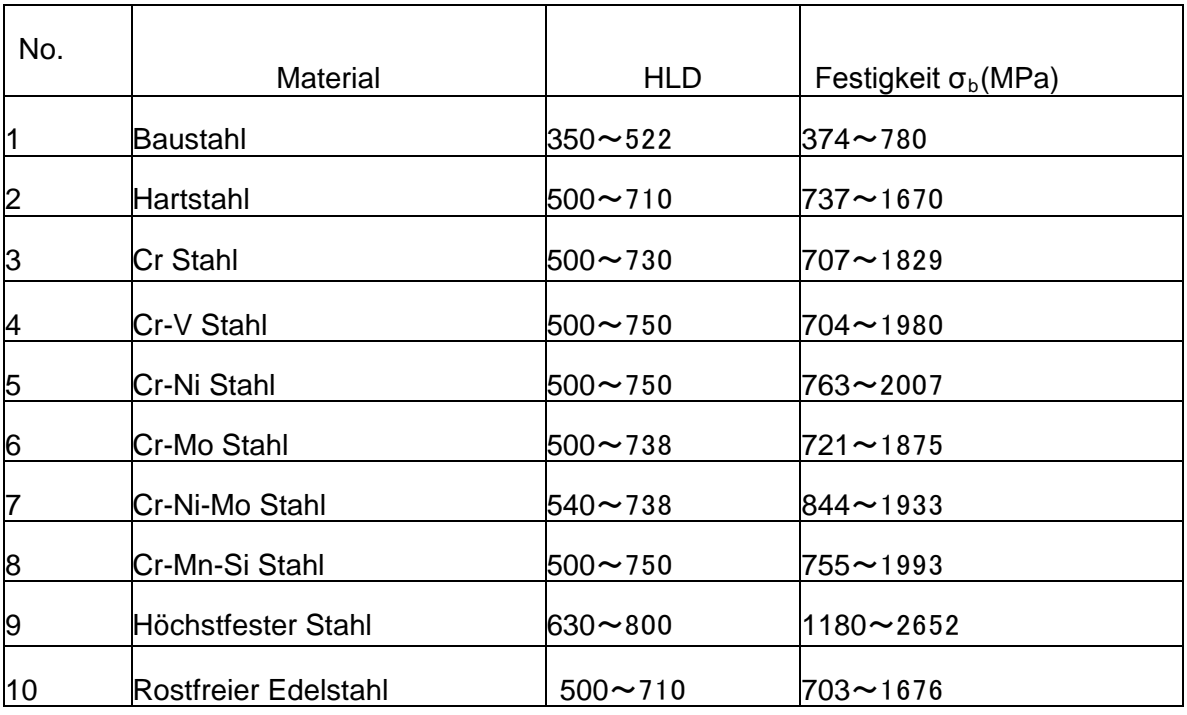

# **1.1 Lieferumfang und optional erhältliches Zubehör**

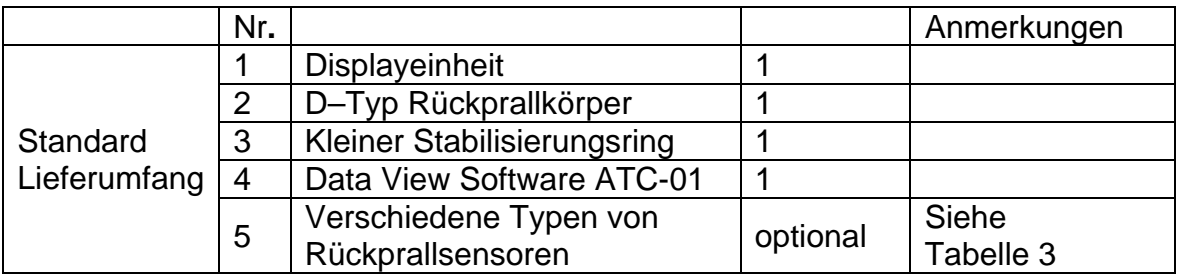

#### **Tabelle 3**

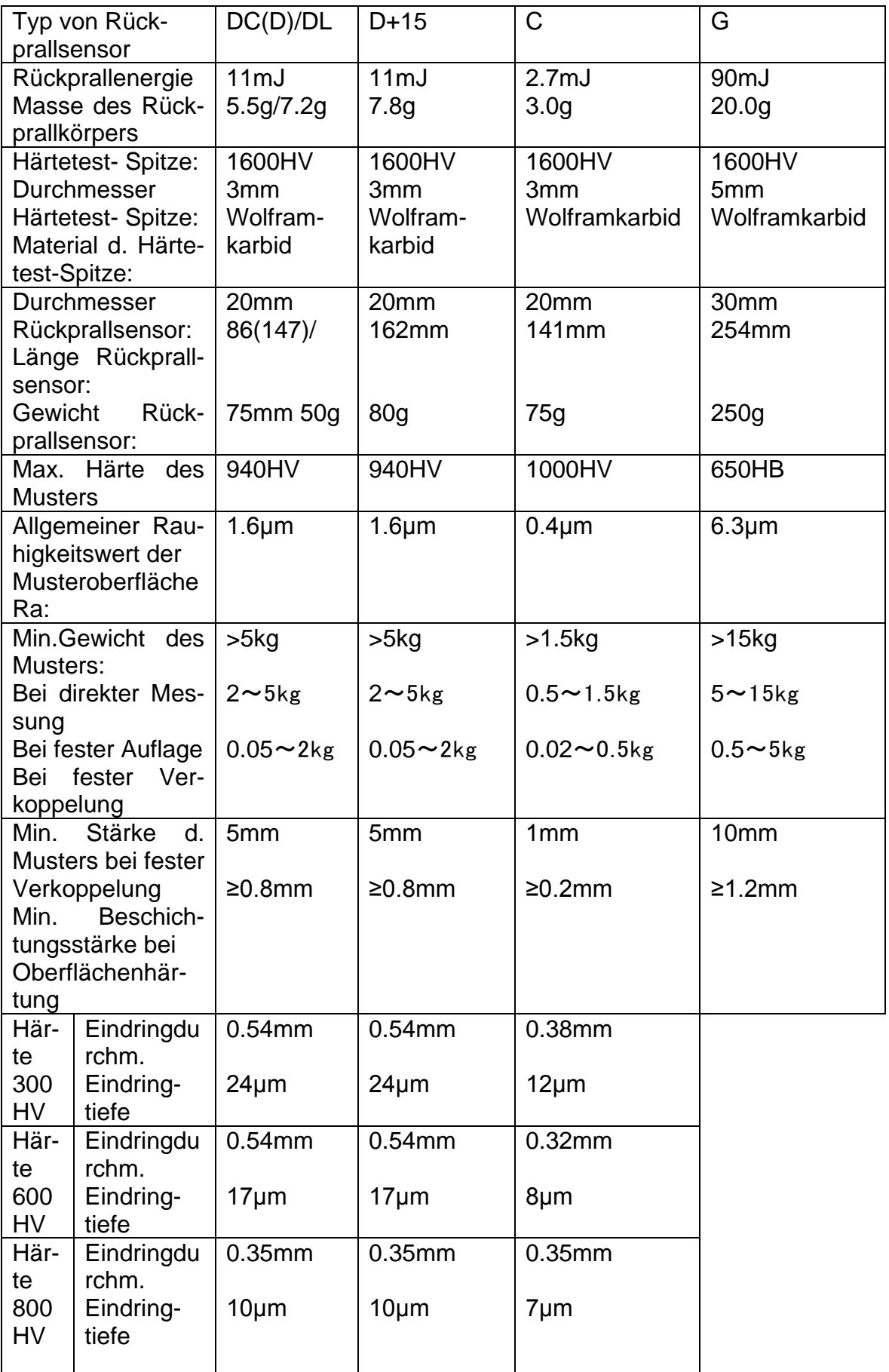

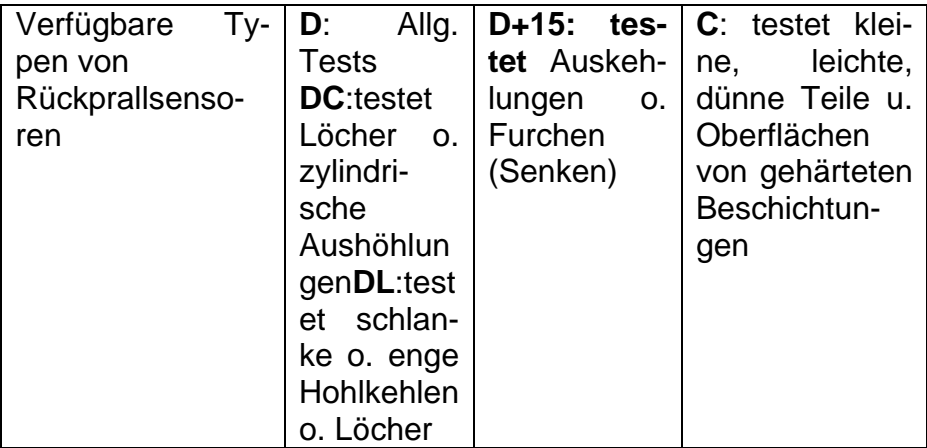

#### **Tabelle 4, als Option: AHMR 01**

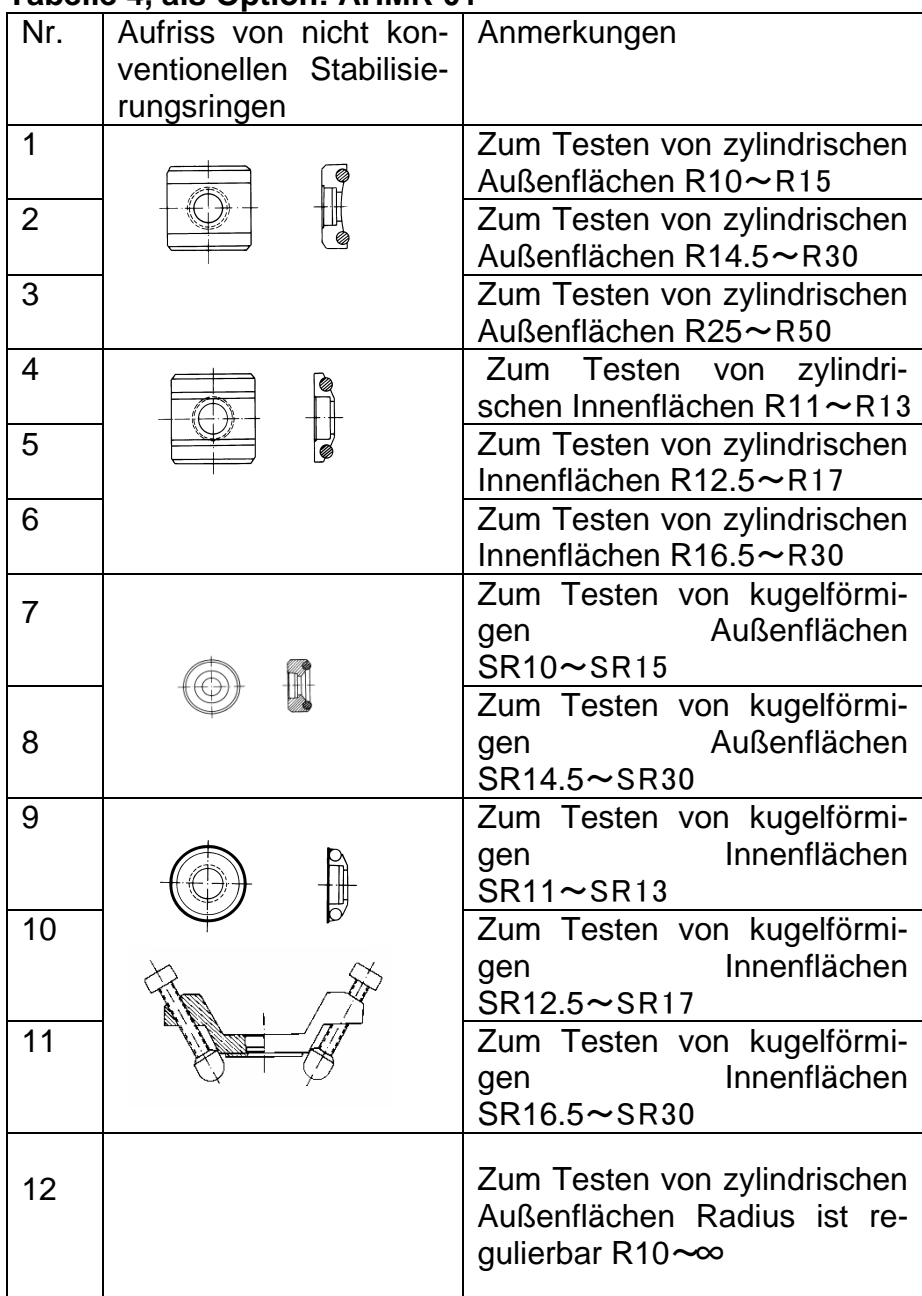

#### **1.2 Arbeitsbedingungen**

Temperaturen: -10°C bis +40°C

Relative Luftfeuchtigkeit: ≤ 90%

Das Gerät sollte in der Umgebung keinen Vibrationen, starken magnetischen Feldern, korrosiven Mitteln und starkem Staub ausgesetzt sein.

# **2 Strukturmerkmale und Testprinzip**

#### **2.1 Strukturmerkmale (Geräteansicht)**

**2.1.1 Der Härtetester**

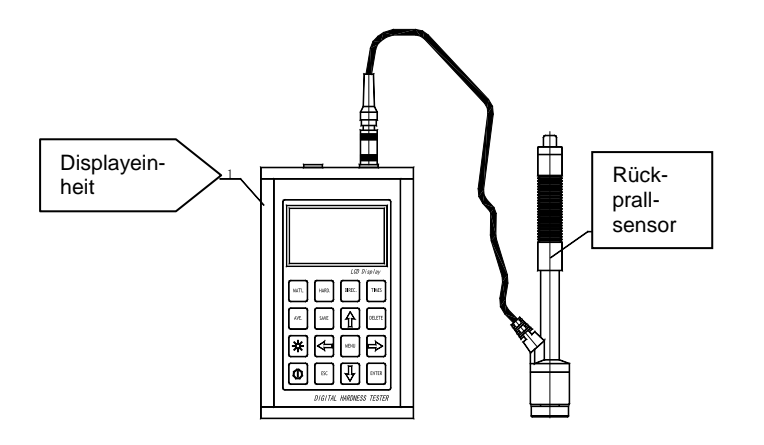

**2.1.2 Die Displayeinheit**

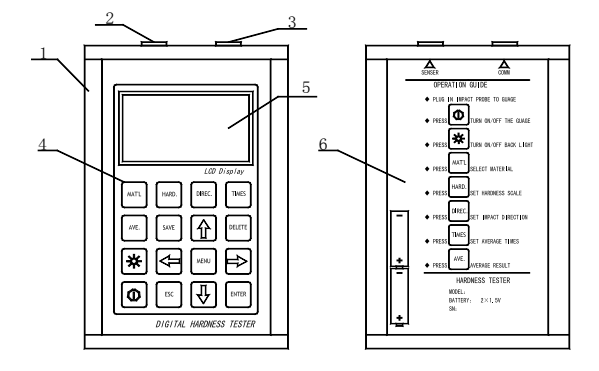

- 1. Gehäuse
- 2. Anschluss für Verbindungskabel
- 3. Anschluss für Rückprallsensor
- 4. Bedientasten
- 5. LCD Bildschirm
- 6. Tastenbeschreibung auf der Gehäuserückseite

#### **2.1.3 Der D-Typ Rückprallsensor**

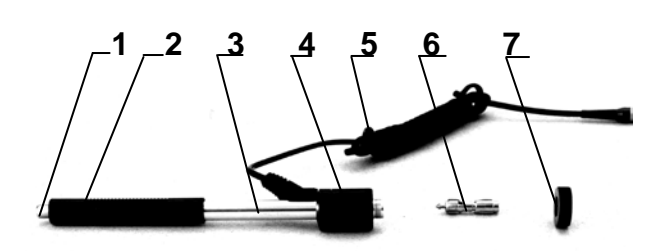

- 1. Auslöseknopf
- 2. Laderöhre
- 3. Führungsröhre
- 4. Spule
- 5. Verbindungskabel
- 6. Rückprallkörper
- 7. Stabilisierungsring

#### **2.1.4 Verschiedene Typen von Rückprallsensoren**

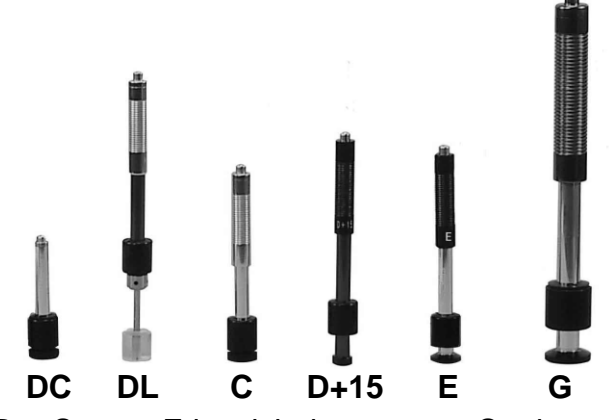

(Der Sensor E ist nicht in unserem Sortiment)

# **2.2 Das LEEB Testprinzip**

Das Grundprinzip ist: Es wird ein Rückprallkörper mit einem bestimmten Gewicht benutzt; dieser wird unter Verwendung einer bestimmten Testkraft auf die Testoberfläche aufgeschlagen, darauf wird die Aufschlag- und die Rückprallgeschwindigkeit des Rückprallkörpers jeweils gemessen, wenn sich die kugelförmige Testspitze 1mm über der zu testenden Oberfläche befindet.

Die Kalkulationsformel ist wie folgt:

#### **HL= 1000 x VB/VA**

- HL Leeb Härtewert
- VB Aufschlaggeschwindigkeit des Rückprallkörpers
- VA Rückprallgeschwindigkeit des Rückprallkörpers

# **3 Technische Daten**

- Anzeigebereich: 170 bis 960 HLD
- Messrichtung: alle Richtungen möglich, 360°
- LCD Display: (128 x 64 Matrix) hinterleuchtetes LCD
- Datenspeicher: 48 bis zu 600 Messgruppen (Anzahl der Rückpralle: je 1 bis 32)
- Messergebnisse können automatisch umgerechnet werden in: HL, HB, HRB, HRC, HRA, HV, HS
- Gewicht des Rückprallkörpers: 5,5 g
- Durchmesser der Testspitze: 3mm Material der Testspitze: Wolframkarbid
- Bereich für oberen und unteren Grenzwert: derselbe wie der Messbereich (170 bis 960 HLD)
- Betriebsspannung: 2\*1,5V
- Kontinuierliche Arbeitszeit: ca. 200 Std. (ohne Display-Hinterleuchtung)
- Schnittstellenverbindung: RS 232
- Genauigkeit u. Wiederholhäufigkeit des angezeigten Wertes, s. Tabelle 5
- Abmessungen: 132 x 82 x 33 mm (Displayeinheit)
- Gewicht: ca. 0,6 kg (Displayeinheit)
- Umgebungstemperatur -30°C bis +80°C
- Relative Luftfeuchtigkeit (RH) 5% bis 95%.

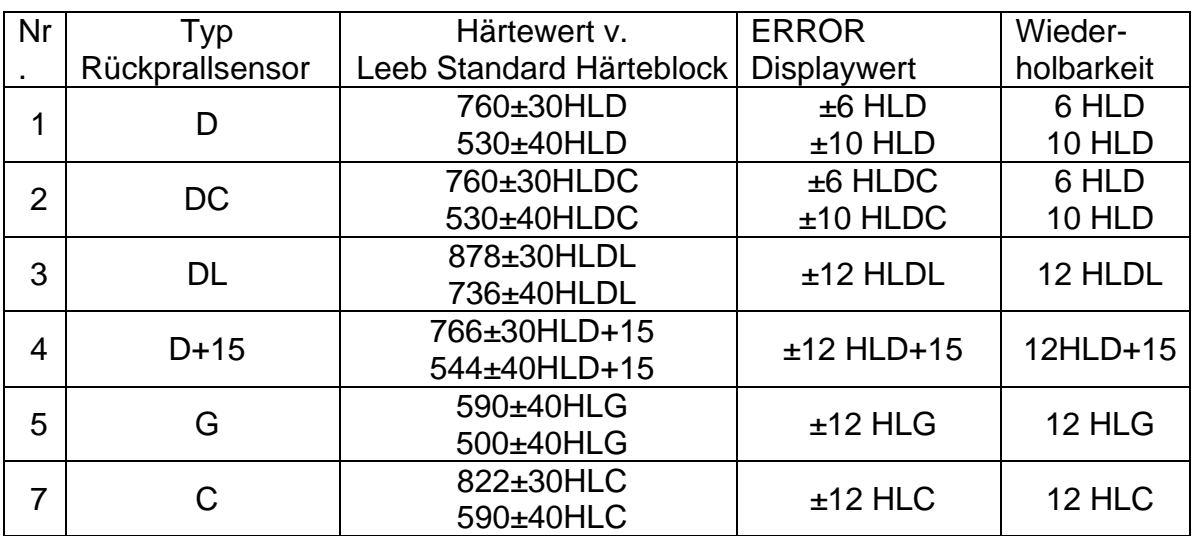

#### **Tabelle 5**

# **4 Testen**

# **4.1 Vorbereiten und Überprüfen der mitgelieferten Zubehörteile**

#### **4.1.1 Die Vorbereitung der Oberfläche des Prüfstücks**

Die Vorbereitung der Oberfläche des Prüfstücks sollte mit den relativen Anforderungen des Anhangs Tabelle 3 übereinstimmen.

- In der Vorbereitung sollte ein Erhitzen sowie ein Abkühlen der Oberfläche des Prüfstücks vermieden werden, da dies die Härtetestmessung erheblich beeinträchtigen kann.

- Eine zu große Rauigkeit der zu messenden Oberfläche kann zu fehlerhaften Messungen (ERROR) führen. Deshalb sollte die Oberfläche des Prüfstücks metallisch glänzend, glatt und sauber sowie ohne Ölrückstände sein.

- Gewölbte Oberfläche: Die beste Testoberfläche ist eine glatte, ebene. Beträgt der Wölbungsradius R auf der zu prüfenden Oberfläche weniger als 30mm (D, DC, D+15,C, E und DL Typ Rückprallsensoren sind geeignet) und weniger als 50mm (G Typ ist geeignet), werden im ersten Fall der kleine, im zweiten der geformte Stabilisierungsring verwendet.

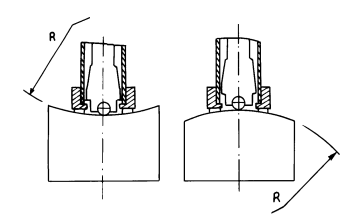

- Beschweren des Prüfstücks: bei schweren Prüfstücken ist dies nicht notwendig. Mittelschwere Objekte werden auf einer glatten und stabilen Unterlage platziert. Das Prüfstück sollte absolut eben und ohne zu wackeln aufgesetzt werden.

- Es ist eine ausreichende Materialstärke des Prüfstücks erforderlich, ebenso die minimale Materialstärke.

- Was die gehärtete Oberflächenbeschichtung des Prüfstücks anbelangt: die Stärke dieser sollte ebenfalls den Anforderungen von Tabelle 3 entsprechen.

- Das Verkoppeln: Sehr leichte Prüfstücke sollten fest mit einer schweren Basisplatte verkoppelt werden. Beide dieser zu verkoppelnden Oberflächen müssen eben und glatt sein und es darf Koppelungsmittel rückständig sein. Die Rückprallrichtung erfolgt vertikal zu der verkoppelten Oberfläche. Wenn das Muster eine große Platte, eine lange Bohrstange oder gebogen ist, kann es deformiert werden und unstabil werden, obwohl das Gewicht und die Stärke ausreichend sind und folglich sind dann die Testwerte nicht mehr genau. Deshalb sollte das Prüfstück auf seiner Rückseite verstärkt bzw. unterstützt werden.

- Magnetismus des Prüfstückes an sich sollte weniger als 30 Gauß betragen.

#### **4.1.2 Systemeinstellungen des Härtetesters**

Spezifische Vorgangsweise für die Einstellung: s. Kap.6.9

#### **4.1.1 Einstellen der Messbedingungen des Testers**

Spezifische Vorgangsweise für die Einstellung: s. Kap.6.5

#### **4.2 Testvorgang**

Der Härtetester sollte mit einem Standard Härteprüfblock überprüft. Der ERROR-Wert und die Wiederholbarkeit des abzulesenden Wertes ist im Anhang in Tabelle 5 einzusehen.

**Anmerkung:** Der Härtewert des Standard Härteprüfblocks kann mit einem Leeb Härtetester, welcher kalibriert worden ist, gemessen werden; es sollten 5 Messungen vertikal nach unten ausgerichtet durchgeführt werden. Damit sollte das arithmetische Mittel errechnet werden und dies kann dann als Härtewert des Standard Prüfblocks genommen werden. Übersteigt der Wert den Standardbereich, kann das Gerät mittels der Kalibrierfunktion für den Anwender kalibriert werden.

#### **4.2.1 Verbindung Sensor zur Displayeinheit**

- Der Stecker des Rückprallsensors wird in die Buchse desselben im Messgerät eingesteckt.

- Die Einschalttaste  $\Phi$  wird betätigt und das Gerät ist für Tests bereit.

#### **4.2.2 Laden**

- Das Laderohr wird heruntergeschoben, um den Rückprallkörper zu arretieren; beim DC Rückprallsensor kann der Belastungsstab auf der zu testenden Oberfläche aufgelegt werden, dann wird der DC Rückprallsensor bis zur Stopp- Position in den Belastungsstab eingeführt. Somit ist hier das Laden abgeschlossen.

#### Lokalisierung

Der Stützring des Rückprallsensors wird nun fest auf die Oberfläche des Prüfstücks gepresst, wobei die Rückprallrichtung stets vertikal zur zu testenden Oberfläche sein sollte.

#### **4.2.3 Testen**

- Zum Testen wird die Auslösetaste auf der oberen Seite des Rückprallsensors betätigt. Es wird davon ausgegangen, dass zu diesem Zeitpunkt das Prüfstück sowie das Gerät einen festen Stand haben. Die Aktionsrichtung sollte die Achse des Rückprallsensors durchlaufen.

- Jeder Messbereich des Prüfstücks benötigt normalerweise 5 einzelne Testvorgänge. Das Ergebnis der Messdatenstreuung sollte den allgemeinen Wert von ± 15HL nicht überschreiten.

-Der Abstand zwischen zwei Rückprallpunkten sowie der Abstand vom Zentrum irgendeines Rückprallpunktes zum Eck des Prüfstücks sollte jeweils den Regelungen von Tabelle 6 entsprechen.

- Für jegliches, spezielles Material muss ein Vergleichstest durchgeführt werden, um das entsprechende Umwandlungsverhältnis zu erhalten, wenn dieser Leeb Härtewert

in die anderen Härtewerte umgerechnet werden soll. Die Vorgehensweise ist wie folgt:

Es werden Tests mittels dem Leeb Härtetester (oder einem anderen entsprechenden Härtetester), welcher korrekt re- kalibriert wurde, auf demselben Prüfstück durchgeführt.

Für jeden Härtewert sollten 5 Punkte für Tests ausgewählt werden, welche gleichförmig verteilt sind und es sollten mindestens je 3 Eindruckversuche gemacht werden; dies erfordert die Umwandlung des Härtewerts. Der arithmetische Mittelwert der Leeb Härte sowie der Mittelwert der entsprechenden Härte dienen als relevante Werte, um eine individuelle Härte- Vergleichskurve zu erstellen. Diese sollte mindestens drei Gruppen von korrelierenden Daten in der Vergleichskurve beinhalten.

#### **Tabelle 6**

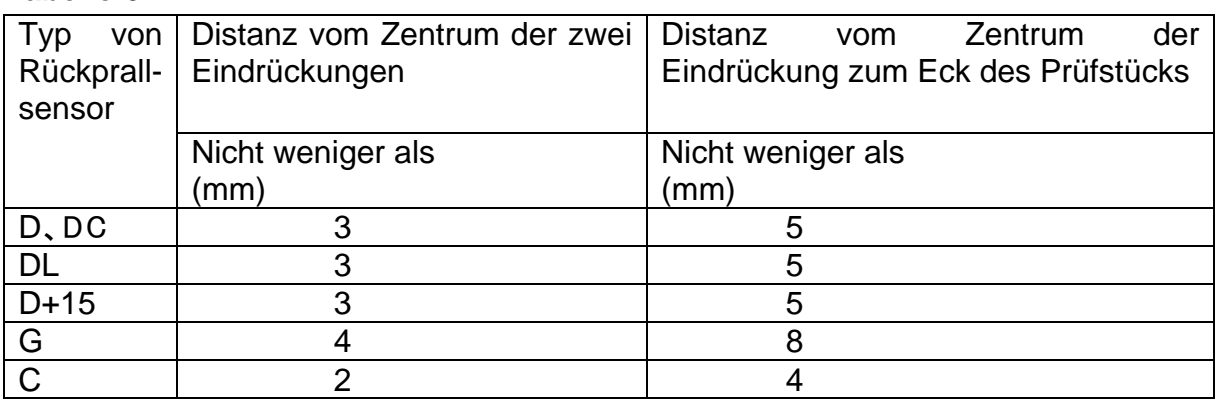

#### **4.2.4 Messwert ablesen**

#### **4.2.5 Messergebnis ausdrucken**

#### **4.2.6 Zum Ausschalten Ausschalttaste betätigen**

#### **4.2.7 Auswerten der Testergebnisse**

Der Mittelwert von 5 gültigen Testpunkten kann als ein Testergebnis der Leeb Härte festgehalten werden.

#### **4.2.8 Was das Messergebnis ausdrückt**

- Der Härtewert erscheint auf dem Display oberhalb von HL (dem Symbol der Leeb Härte). Der Typ von Rückprallsensor ist rechts hinter den Buchstaben HL abzulesen. Beispielsweise bedeutet 700HLD, dass die Härte 700 ist, gemessen mit dem Rückprallsensor D.

- Für andere Härtearten, in die von der Leeb Härte umgerechnet wurde, sollte das korrespondierende Härtesymbol vor dem Leeb Härtesymbol hinzugefügt werden. Zum Beispiel 400HVHLD, was aussagt, dass der Vickers Härtewert 400 beträgt, welcher vom Leeb Härtewert, mit dem Rückprallsensor D gemessen, umgewandelt wurde.

#### *Wichtige Anmerkung:*

*HL-Werte, die mit verschiedenen Typen von Rückprallsensoren gemessen wurden, sind unterschiedlich. Zum Beispiel: 700 HLD entspricht nicht 700 HLC!*

# **5 Spezielle Bedienerhinweise**

- Das Auswechseln eines Rückprallsensors muss stets im ausgeschalteten Zustand erfolgen, andernfalls kann der spezielle Typ von Rückprallsensor danach nicht automatisch erkannt werden. Es ist sogar möglich (bei eingeschaltetem Gerät) die Grundplatine des Härtetesters zu beschädigen.

- Unter normalen Bedingungen kann der aktuelle Messwert ausgedruckt und gespeichert werden, wenn der Wert der【Anzahl der Rückpralle】noch nicht ausreichend ist. Wird an dieser Stelle ein Ausdrucken oder Speichern erwünscht, kann die Taste【Average】 gedrückt werden, um die Messung zu beenden. Danach kann der Ausdruck erfolgen.

- Die Funktionen 【Auto Sa ve】, 【 Auto Print】 , und 【 Auto Trans.】 sind inaktiv, wenn die Taste 【Average】betätigt wurde, um die Messung im Voraus zu beenden.

- Nur der Rückprallsensor Typ D und DC haben die Funktion, Zugfestigkeit zu messen, sodass die Voreinstellung [Hard/ $\sigma_b$ ] nicht geä ndert werden kann, wenn andere Typen von Rückprallsensoren eingesetzt werden. Wenn die Voreinstellung mittels D/DC Rückprallsensor in  $[\sigma_{b}]$ gewechselt wurde, wird die Einstellung  $[$  Hard/ $\sigma_{b}]$ in 【Hard】 , wenn ein anderer Rückprallsensor installiert wurde (ansta tt dem D oder DC Typ).

- Wurde  $[\sigma_{b}](Z$ ugfestigkeit) voreingestellt, kann die Härteskala nicht eingestellt werden (der Cursor überspringt diese).

- Nicht alle Materialien können in jede Härteskala umgerechnet werden, die Härteskala kehrt automatisch zur Leeb Härte (HL) zurück, sobald das Material gewechselt wurde. Es muss 【Material】 vorab eingegeben werden, wenn die Messparameter voreingestellt werden und erst danach die Härteskala 【Hardness Scale】 .

# **6 Detaillierte Testvorgangsbeschreibung**

#### **6.1 Inbetriebnahme**

Es ist die Taste zu betätigen, um den Härtetester einzuschalten. Folgendes wird aufgezeigt:

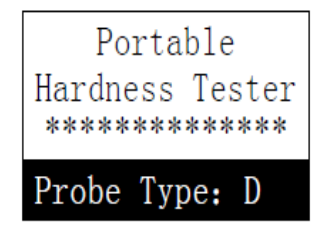

Der Tester überprüft den in Einsatz kommenden Rückprallsensor und zeigt diesen auf dem Display an. An dieser Stelle sollte sorgfältig überprüft werden, ob dieser auch korrekt angezeigt wird; danach kommt man zum Hauptdisplay.

#### **6.2 Ein- und Ausschalten**

Das Messgerät kann in jedem Displaystatus ein- bzw. ausgeschalten werden.

#### **6.3 Testen**

Der Härtetester betritt das Hauptdisplay nach dem Einschalten. Folgendes ist zu sehen:

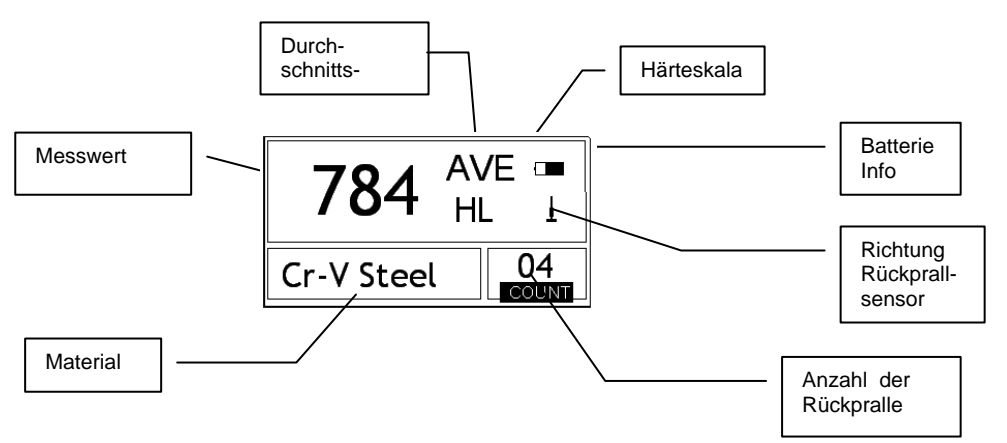

Das Messergebnis wird auf diesem Display groß ausgewiesen, ebenso mehrere andere Bedienfunktionen.

#### **6.3.1 Anleitung für die Display Hauptanzeige**

*Batterie Info:* Die Restkapazität der Batterie in nicht ladendem Zustand wird angezeigt. In ladendem Zustand wird der Ladegrad angezeigt.

*Richtung des Rückprallsensors:* Die momentane Richtung des Rückprallsensors wird angezeigt

*Durchschnittswertanzeige:* Es wird der Durchschnittswert der Prüfstücke angezeigt, sobald die voreingestellte Rückprall- Anzahl erreicht wurde.

*Härteskala:* Härteskala des aktuellen Messwerts

*Messwert:* Der gegenwärtige Messwert im Einzelmessmodus wird aufgezeigt (ohne Durchschnittsmesswertanzeige), oder es wird der aktuelle Durchschnittswert angezeigt. **↑** bedeutet, der Wert liegt über dem Umrechnungswert oder Messbereich. **↓**bedeutet, er liegt darunter.

*Material:* Zeigt das gegenwärtige, voreingestellte Material an.

*Anzahl der Rückpralle:* Zeigt die Anzahl der einzeln durchgeführten Rückpralle an. Die Anzahl der voreingestellten Rückpralle erscheint im Display, sobald diese durch die Schnelltaste eingegeben wurde. Die Zahl des Rückpralls, welche zum einzeln gemessenen Wert dazugehört, wird auf dem Display angezeigt.

#### **6.3.1 Vorgehensweise beim Testen**

Unter diesem Verbindungsstatus können nun Messungen durchgeführt werden und der laufende Messwert wird angezeigt, sobald eine Messung fertig gestellt wurde. Die Ziffer des Zählwerks der Rückpralle erhöht sich mit jedem einzeln durchgeführtem Rückprall um eins.

Der Summer hinterlässt einen langen Signalton, wenn der Wert nicht innerhalb des Toleranzlimits liegt. Wenn die voreingestellte Anzahl der Rückpralle erreicht wurde, ertönen zwei kurze Signaltöne. Nach 2 Sekunden ertönt ein kurzer Signalton und der Mittelwert wird angezeigt.

#### **6.3.2 Tastenfunktion**

- Mit der Taste 【SAVE】 wird die gegenwärtige Messgruppe im Speicher hinterlegt. Dieser Arbeitsgang ist nur durchführbar, nachdem der Mittelwert auf dem Display erschienen ist. Diese Speicherfunktion kann darüber hinaus auch nur einmal ausgeführt werden.

- Mit der Taste 【DEL 】 wird der letzte Einzelwert gelöscht. W enn diese Taste g edrückt wurde, erscheint folgendes auf dem Display:

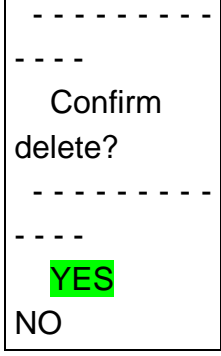

- Mit der Taste  $\rightarrow$  2xw.666 wird der Cursor nach

【YES 】 bewegt. Mit der Taste 【 ENTER】 wird das Löschen des letzten Einze lmesswertes bestätigt.

- Mit der Taste > pzw.666 wird der Cursor nach

【NO】 bewegt. Mit der Taste 【 ENTER】 wird das Löschen abgebrochen. Das L öschen kann auch durch die Taste 【ESC】 abgebrochen werden, wo immer sich der Cursor befindet.

- Mit den Tasten [ A]und [  $V$ ]wird der Einzelmesswert angezeigt. Der Durchschnittswert oder der letzte Messwert können wieder durch Betätigen der Taste 【ESC】 aufgezeigt werden. Die Betrachtungsabfolge ist je nach Taste 【 】oder 【 】unterschiedlich.

- Mit der Taste 【AVG 】 kann das Testen beendet werden, auch, wenn noch nich t die voreingestellte Rückprallanzahl erreicht wurde und der daraus berechnete Mittelwert wird angezeigt.

- Mit der Taste 【 举】wird die LCD Hinterleuchtung ein -/ bzw. ausgeschaltet.

- Mit der Taste 【MENU 】 oder 【 ENTER】 gelangt man ins Hauptmen u des Systems.

#### **Voreinstellung der Schnelltasten:**

- Mit der Taste 【DIREC】 wird die Richtung des Rückprallsensors festgelegt.

- Mit der Taste 【TIMES 】 wird die Anzahl der Rückpralle in einer Messgruppe g eändert. Die laufende Anzahl der Rückpralle kann durch ein erstes Betätigen der Taste 【TIMES 】 angezeigt werden. Durch jedes erneute Drücken der Taste 【TIMES】 erhöht sich die Anzahl der Rückpralle um plus eins. Der W ert springt auf 1 zurück, sobald die Anzahl von 32 erreicht wurde.

- Mit der Taste 【HARD 】wird die Härtescala gewechselt. W ann auch immer diese Taste gedrückt wird, erfolgt eine fortlaufende Umwandlung unter allen bestehenden Härteskalen, welche für das aktuell zu prüfende Material und den entsprechenden Rückprallsensor zur Verfügung stehen. Die Härteskala wird in Leeb Härte umgewandelt, wenn die laufende Voreinstellung "Festigkeit" beträgt.

- Mit der Taste 【MAT'L】 kann ein anderes Material bestimmt werden. W ann auch immer diese Taste gedrückt wird, erfolgt eine fortlaufende Umwandlung unter allen bestehenden Materialeinstellungen. Die Härteskala wird in Leeb Härte umgewandelt. Deshalb sollte das Material vor dem Messen als erstes eingegeben werden, und danach wird die Härteskala eingestellt.

*Anmerkung: Was hier als "Umwandlung" bezeichnet wird, bezieht sich auf die entsprechende Beziehung der Leeb Härte und anderen Härten für ein bestimmtes Material, welche auf der Basis reichlicher Tests erstellt worden ist. Gemäß der Umwandlungsbeziehung, wird der in Leeb Härte gemessene Wert mittels des im Härtetester befindlichen Umrechners automatisch in andere Härteskalawerte umgewandelt.*

#### **6.4 Menu- Strukturdiagramm**

Beides, sowohl das Voreinstellen der Parameter als auch die zusätzlichen Funktionen, werden über das Menu gesteuert. Auf der Hauptanzeige des Displays wird die Taste 【MENU 】 betätigt, um ins Hauptmenu zu gelangen:

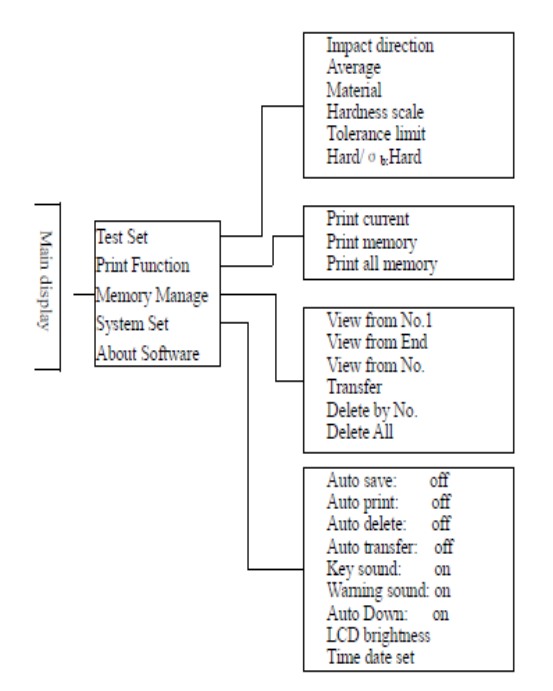

#### **6.5 Einstellen der Messbedingungen**

Auf der Hauptanzeige des Displays wird die Taste 【MENU 】 betätigt, um ins Hauptmenu zu gelangen.

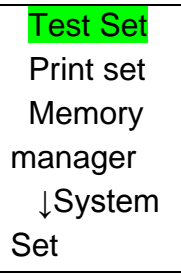

Die Taste 【ENTER 】 wird betätigt, um ins Untermenu

【TEST Set 】 zu gelangen. Mittels den Tasten 【 】und 【 】wird der Cursor zur gewünschten Stelle bewegt und dann 【ENTER 】 gedrückt.

*Anmerkung: 1. Wenn* 【Hard/бb】 auf 【Hard】 *eingestellt ist, konnte die Härteskala offensichtlich nicht ausgewählt werden. Der Curser springt automatisch über*  【Hardness】 *hinweg, wenn er bewegt wird.*

*2. Nur der D und DC Typ von Rückprallsensoren hat die Zugfestigkeits-Messfunktion. Deshalb kann mit dem Cursor bei anderen Rückprallsensoren die Funktion*  【Hard/бb】 *nicht ausgewählt werden.*

*3. Das Pfeilsymbol ↓ auf der linken unteren Seite des Menus und zeigt an, dass das Menu noch nicht endet und nach unten hin noch weitere Untermenus folgen. Diese können mit der Taste* 【 】 *aufgezeigt werden. Das Symbol ↑ auf der oberen Seite des Menus zeigt an, dass das Menu noch nicht endet und nach oben hin noch weitere Untermenus folgen. Diese können mit der Taste* 【 】 *aufgerufen werden.*

#### **6.5.1 Richtungseinstellung des Rückprallsensors**

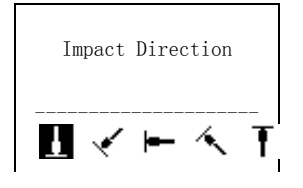

Mit den Tasten [ < ] oder

【 ▶ 】wird der Cursor zur gewünschten Voreinstellung des Rückprallsensors bewegt. Mit der Taste 【ENTER 】 wird bestätigt.

Mit der Taste【ESC 】 kann abgebrochen werden.

#### **6.5.2 Einstellung der Durchschnittszeit**

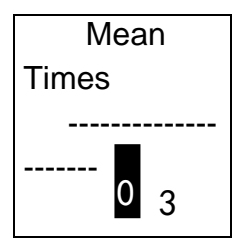

Durchschnittszeiten können im Bereich von **1~32** abgeändert werden. Mit der entsprechenden Zahlentaste wird der Wert eingegeben. Der Cursor gleitet bei der Eingabe automatisch zur nächsten Zahl. Mit der Taste 【ENTER 】 wird bestätigt.

Mit der Taste 【ESC 】 kann abgebrochen werden.

#### **6.5.3 Materialeinstellung**

**6.5.3.1 Folgende verfügbare Materialien können aufgezeigt werden, wenn**  【Hard/бb】 **auf** 【Hard】 **voreingestellt ist**:

 $(Cast Steel)$ **CWT** Steel STAIN. Steel GC. Iron NC. Iron Cast Alumin Copper-Zinc Copper-Alumin Wrought Copper

Mit den Tasten [  $\forall$ ]und [ A]wird der Cursor zum gewünschten Material bewegt, welches voreingestellt werden soll. Mit der Taste 【ENTER 】 wird bestätigt.

Mit der Taste 【ESC 】 kann abgebrochen werden.

*Anmerkung:1. Nachdem die Materialvoreinstellung gewechselt wurde, kehrt die Einstellung der Härteskala automatisch zur LEEB Härte HL zurück.*

*2. Daher wird empfohlen, das Material zuerst auszuwählen, dann die Härteskala.*

*3. Das Pfeilsymbol ↓ auf der linken unteren Seite des Menus und zeigt an, dass das Menu noch nicht endet. Es kann mit der Taste* 【 】 *nach unten geblättert werden. Das Symbol ↑ auf der oberen Seite des Menus zeigt an, dass das Menu noch nicht endet. Es kann mit der Taste* 【 】 *nach oben geblättert werden.* 

# **6.5.3.2 Folgende verfügbare Materialien können aufgezeigt werden, wenn**  【Hard/бb】 **auf** 【бb】 **voreingestellt ist**:

Mild Steel High- C Steel Cr<sup>Steel</sup> Cr-V Steel Cr-Ni Steel Cr-Mo Steel Cr-Ni-MoSteel Cr-Mn-Si Steel Super ST. Steel STAIN. Steel

Mit den Tasten [  $\forall$ ]und [ A]wird der Cursor zum gewünschten Material bewegt, welches voreingestellt werden soll. Mit der Taste 【ENTER 】 wird bestätigt. Mit der Taste 【ESC 】 kann abgebrochen werden.

*Das Pfeilsymbol ↓ auf der linken unteren Seite des Menus und zeigt an, dass das Menu noch nicht endet. Es kann mit der Taste* 【 】 *nach unten geblättert werden. Das Symbol ↑ auf der oberen Seite des Menus zeigt an, dass das Menu noch nicht endet. Es kann mit der Taste* 【 】 *nach oben geblättert werden.*

#### **6.5.1 Einstellung Härteskala**

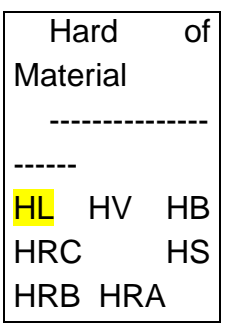

Mit den Tasten [  $\blacktriangleleft$  ]und [  $\blacktriangleright$  ]wird der Cursor zur gewünschten Stelle bewegt. Mit der Taste 【ENTER 】 wird diese W echsel bestätigt.

Mit der Taste 【ESC 】 kann abgebrochen werden.

*Anmerkung: 1. Hier wird nur die gültige Härteskala für den gegenwärtig ausgewählten Rückprallsensor und Material aufgezeigt. Die anderen Härteskalen werden nicht aufgezeigt.*

*2. Es wird empfohlen, das Material zuerst auszuwählen, dann die Härteskala.*

*3. Die Einstellung der Härteskala kehrt automatisch zu HL zurück, sobald das Material gewechselt und bestätigt wurde.*

#### **6.5.2 Einstellung Toleranzlimit**

Mit den Tasten 【0 】 **~** 【9 】 wird die Anzahl eingegeben Der Cursor gleitet automatisch bei der Eingabe zur nächsten Zahl. Mit der Taste 【ENTER 】 wird bestätigt. Mit der Taste 【ESC 】 kann abgebrochen werden.

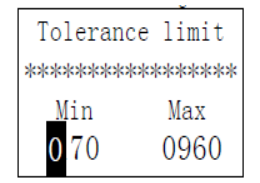

*Anmerkung:1. Wenn der festgelegte Wert den Messbereich überschreitet, erinnert der Härtetester daran, diesen neu zu setzen.*

*2. Wenn die untere Grenze größer als die obere Grenze ist, tauschen diese sich automatisch aus.*

#### **6.5.3 Härte/ Festigkeit (***бb***) Voreinstellung**

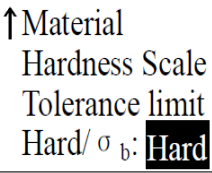

Mit der Taste  $[ENTER]$  wird zwischen  $[Hard \circ b]$  umgeschalten und mit dem Cursor kann zwischen Härte und Festigkeit gewechselt werden.

*Anmerkung: Nur der Typ D und DC der Rückprallsensoren besitzen die Festigkeits-Messung. So ist* 【 *Hard*】 *die einzige Auswahl, wenn der Rückprallsensor kein D Typ oder DC Typ ist.*

HK-D\_HK-DB-BA-d-1714 21

# **6.6 Einstellung Drucken**

Auf der Hauptanzeige wird die Taste 【MENU 】 betätigt, um ins Hauptmenu zu g elangen.

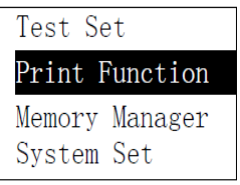

Mit den Tasten [  $\blacktriangledown$ ]und [ A]wird der Cursor zu [ Print Function ] bewegt. Mit der Taste 【ENTER 】 gelangt man in das 【 Print Function 】 Menu.

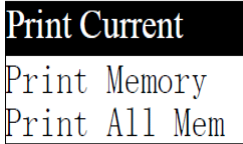

Mit den Tasten [  $\forall$ ]und [ A]wird der Cursor zur gewünschten Druckfunktion b ewegt und es wird mit 【ENTER 】 bestätigt.

# **6.6.1 Den aktuellen Messwert ausdrucken**

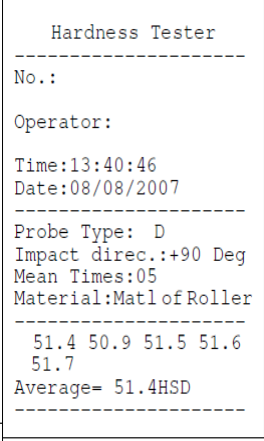

Info: Die Seriennummer des Gerätes befindet sich außen am Karton sowie auf der Gehäuserückseite des Testers.

#### **6.6.2 Einen gespeicherten Wert ausdrucken**

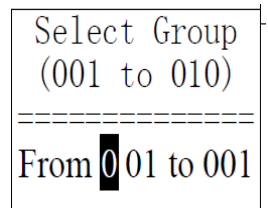

Was 【Print Memory】 anbelangt, muss vorab die Messgruppe ausgewählt werden und alle dort abgespeicherten Messgruppen erscheinen dann auf dem Display. Mit der Zahlentaste wird der Wert eingegeben und der Cursor wandert automatisch im Kreis nach rechts.

Mit der Taste 【ENTER 】 wird ein Ausdrucken bestätigt.

Mit 【ESC】 wird das Ausdrucken abgebrochen.

Die Druckerinformationen beinhalten folgendes:

Name der testenden Person, Datum, den Typ des Rückprallsensors, die Rückprallrichtung, Durchschnittszeiten, Material, Messgruppennummer, den einzelnen Messwert und den Durchschnittswert.

Wenn der Informationsinhalt der ersten Messgruppe dem der folgenden entspricht, wie z. B. das Datum, der Rückprallsensor, Rückprallrichtung, Durchschnittszeiten, Material und Härteskala, so können nur die Messgruppennummer, der einzelne Messwert und der Durchschnittswert ausgedruckt werden. Es kann aber auch wieder alles ausgedruckt werden.

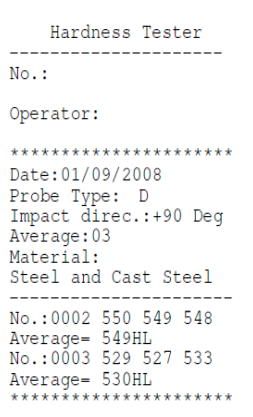

*Anmerkung: 1. Die aktuelle Anzahl der Messgruppen wird gedruckt im Fall, dass die voreingestellte Zahl das aktuelle Angebot überschreitet.*

*2. Es ist für die Druckabfolge kein Unterschied, ob die Messgruppe vom Anfang oder die vom Ende zuerst ausgedruckt wird, d.h., wenn Messgruppe 1 bis 5 gedruckt werden soll, ist es gleich, ob man Abfolge von 1 zu 5 oder von 5 zu 1 eingibt.*

*3. Je größer die Auswahl bzw. die Anzahl der Messgruppen, desto näher liegen diese aneinander und je geringer die Anzahl, desto weiter liegen sie auseinander.*

#### **6.6.3 Alle gespeicherten Messdaten ausdrucken**

Mit der Taste 【Print All Mem】 können alle Messwerte aller Messgruppen des Spe ichers auf dieselbe Art und Weise ausgedruckt werden.

#### **6.7 Speichermanagement**

Auf der Hauptanzeige wird die Taste 【MENU 】 betätigt, um ins Hauptmenu zu g elangen.

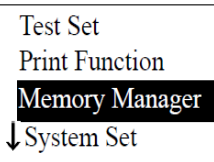

Mit den Tasten [  $\forall$ ]und [ A]wird der Cursor zu [ Memory Manager ] bewegt. Mit der Taste 【ENTER 】 gelangt man ins 【 Memory Manager】 Menu. Sind keine Daten

im Speicher vorhanden, erscheint < No Memory! > auf dem Display und man gelangt zurück ins Hauptmenu.

View from No.1 View from End View form No. Transfer Delete by No. Delete All

Mit den Tasten [  $\forall$ ]und [ A] wird der Cursor zu der gewünschten Funktion bewegt und danach wird mit der Taste 【ETR 】 bestätigt.

# **6.7.1 Ansicht von der Nr.1 Messgruppe/ Ansicht von der letzten Messgruppe her**

Bei 【View From No.1 】 werden die W erte von der ersten Messgruppe an im Spe icher aufgezeigt.

Bei 【View From End 】 werden die W erte von der letzten Messgruppe an im Spe icher aufgezeigt.

# **6.7.2 Ansicht von der ausgewählten Messgruppen- Nr.**

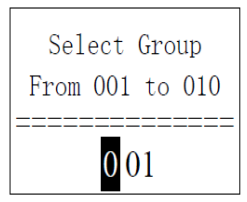

Man geht auf 【View From No. 】 und das Auszuwählende wird aufgeigt. Mit der Za hlentaste wird der gewünschte Wert eingegeben.

Mit der Taste 【ENTER 】 werden die Speicherdaten von der ausgewählten Anfang sgruppe aufgerufen. Mit der Taste 【ESC 】 wird der Vorgang abgebrochen.

#### **6.7.3 Datenübertragung**

Mit der Taste 【Transfer 】 werden die gespeicherten Daten in Textformat mittel s RS 232 zum PC übertragen.

#### **6.7.4 Löschen einer ausgewählten Messgruppe**

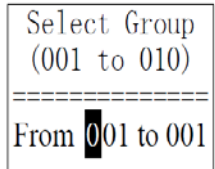

Mit der Funktion【Delete by No. 】 wird der Anzahl der zu löschenden Messgruppen ausgewählt. Mit der Zifferntaste wird die Zahl eingegeben. Mit der Taste【ENTER】 wird die ausgewählte Messgruppe gelöscht. Mit der Taste 【ESC 】 wird der Vorgang abgebrochen.

*Anmerkung:*

*1. Übersteigt die voreingestellte Messgruppen-Anzahl das aktuelle Angebot, werden die aktuellen Messgruppen zwischen diesen gelöscht.* 

*2. Es besteht für die Abfolge des Löschens kein Unterschied, ob von der ersten oder der letzten Messgruppe her gelöscht wird, es kann die Abfolge 1 bis 5 oder 5 bis 1 eingegeben werden.* 

*3. Die im Speicher hinterlegte Messgruppe wird nach dem Löschen wieder neu belegt.*

*4. Wenn Messdaten gelöscht werden, besonders kleine Messgruppen, weil die folgenden Messdaten aufrücken sollen, benötigt dies maximal 30 Sekunden.*

*2. Während Daten gelöscht werden, darf das Gerät nicht ausgeschaltet werden. Dies kann alle Messdaten durcheinander bringen!*

#### **6.7.5 Alles löschen**

Mit der Funktion 【Delete All 】 werden alle vorhandenen Daten im Speicher gelöscht.

# **6.7.6 Löschbestätigung**

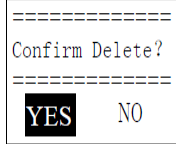

Mit den Tasten  $[ \blacktriangleleft ]$ und  $[ \blacktriangleright ]$ wird der Cursor zu

【YES 】 bewegt und mit der Taste 【 ENTER】 wird der Löschvorgang bestätigt.

Mit den Tasten [ ◀ ]und [ > ]wird der Cursor z u

【NO 】 bewegt und mit der Taste 【 ENTER】 wird der Löschvorgang abgebrochen.

# **6.8 Gespeicherte Datengruppen durchstöbern**

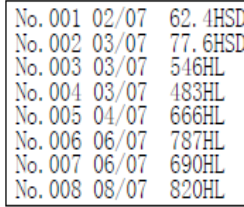

Es können bis zu acht Messgruppen mit Anzahl, Datum und Durchschnittswert je Messgruppe zugleich aufgezeigt werden.

Mit den Tasten  $[\forall]$ und  $[\land]$ wird die vorangehende oder die nächste Seite aufg ezeigt. Mit der Taste

【ESC 】 wird der Vorgang abgebrochen.

Um den Cursor zu der gewünschten Linie, in welcher die Details eingesehen werden sollen, zu bewegen, wird zunächst die Taste [ENTER] gedrückt. Mit den Tasten[ $V$ 】und 【 】wird auf der entsprechenden Seite die gewünschte Gruppe angewählt. Mit 【ESC】 gelangt man zur vorigen Seite.

Mit der Taste 【ENTER】 können Details in dieser Gruppe aufgezeigt werden.

```
No. 007
           06/07/07
Average = 690HL
D \perp05 Times
(Cast) Steel
```
Mit den Tasten [  $\blacktriangledown$ ]und [ A]kann von Seite zu Seite geb lättert werden, um den Durchschnittswert, Testeinstellungen oder den Einzelwert einzusehen. Mit der 【ESC】 Taste wird zur vorigen Seite zurückgekehrt.

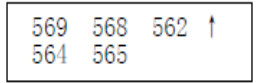

# **6.9 Systemeinstellung**

Von der Hauptanzeige auf dem Display wird die Taste 【ESC 】 gedrückt, um ins Hauptmen u zu gelangen.

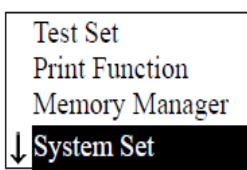

Mit den Tasten [  $\blacktriangledown$ ]und [ A]wird der Cursor zur Position [ System Set 】gebracht.

Mit der Taste 【ENTER 】 wird das Menu

【System Set 】 betreten.

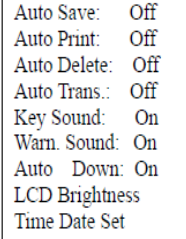

Mit den Tasten [  $\blacktriangledown$ ]und [ A]wird der Cursor zur gewünschten Position gebracht. Mit der Taste 【ENTER】 wird die Einstellung direkt geändert oder aber auf der en tsprechenden Bildschirmseite selbst abgeändert.

Mit der Taste 【ESC】 gelangt man zurück.

Die Funktionen 【Auto Save 】, 【 Auto Delete 】, 【 Auto Trans 】, 【 Key Sound 】, 【W arn Sound 】 können auf 【 ON】 o der 【OFF】 gesetzt werden.

Wenn die Funktion 【Auto Save 】 auf 【 ON】 gestellt wurde,kann die aktuelle Mes sgruppe automatisch nach der Messung, nachdem der Durchschnittswert angezeigt wurde, gespeichert werden.

Wenn die Funktion 【Auto Delete 】 auf 【 ON】 gestellt wur de, werden grobe Messfehler automatisch gelöscht, sobald die Anzahl für die Durchschnittsmessungen erreicht worden ist oder die Messung im Voraus mit der Taste 【AVE】 beendet wurde (g emäß der Regel  $36$ ).

Wurden Daten gelöscht, werden zusätzliche Messungen benötigt, um die voreingestellten Zeiten zu erreichen.

Ist die Funktion 【Auto Trans 】 auf 【 ON】 gestellt, kann der W ert der aktuellen Mes sgruppe mit Hilfe von RS 232 (nach dem Messen und nachdem der Mittelwert aufgezeigt wurde) übertragen werden.

Ist die Funktion 【Key Sound 】 auf 【 ON】 gestellt, gibt der Summer bei jeder Taste nbetätigung ein kurzes Hupen von sich.

Ist die Funktion 【W arn Sound 】 auf 【 ON】 gestellt, gibt der Summer jedes Mal, wenn der Messwert die Toleranzgrenze überschreitet, die voreingestellten Durchschnittszeiten oder Löschdatenanzahl erreicht hat, ein langes Hupen von sich.

Ist die Funktion 【Auto Down 】 auf 【 ON】 gestellt, schaltet das Gerät ab, wenn nicht innerhalb von 5 Minuten eine Tastenbetätigung oder eine Messung erfolgte.

# **6.9.1 LCD Helligkeitsregulierung**

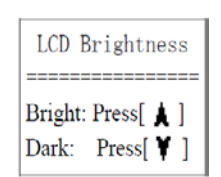

Um die Helligkeit zu erhöhen, wird die Taste [ A], um sie herabzusetzen, die Taste [  $\blacktriangledown$ ] betätigt. Mit der Taste 【ENTER 】 wird bestätigt. Mit der Taste 【ESC 】 kann abgebrochen werden.

# **6.9.2 Zeit- und Datumseinstellung**

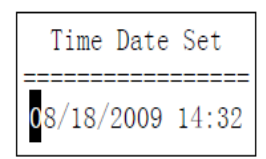

Auf dieser Seite werden die aktuelle Zeit und das Datum in folgendem Format angegeben: "mm/dd/yy" (Monat, Tag, Jahr). Mit den Tasten [ $V$ ]und [ $A$ ]wird die gewünschte Zahl eingegeben, mit den Tasten [  $\blacktriangleleft$  ]und [  $\blacktriangleright$  ]wird der Cursor b ewegt.

Mit der Taste 【ENTER】 werden die Eingaben der aktuellen Uhrze it und des Datums bestätigt.

Mit der Taste 【ESC 】 kann dieser Vorgang abgebrochen werden.

# **6.10 Über die Software**

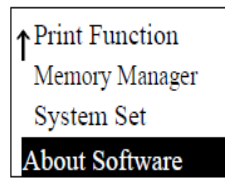

Mit den Tasten [  $\blacktriangledown$ ]und [ A]wird der Cursor zu [ About Software] bewegt.

```
Hardness Tester
Version: 3.1A
Code: R0050131A
SN: R00500000000
```
Hier erhält der Anwender Informationen über den Härtetester und dessen Software auf dem Bildschirm.

Die Software-Version und die eingebaute Software-Identifizierung können sich jedoch laufend ändern, da sie dem ständigen Verbesserungsprozess (der Aufrüstung) des Gerätes unterworfen sind.

#### **6.11 Kalibrierung / Justierung**

Der Härtetester sowie der Rückprallsensor müssen mit Hilfe des Leeb Härtekalibrierblocks vor dem ersten Gebrauch kalibriert werden. Dies ist auch der Fall, wenn das Gerät über einen längeren Zeitraum nicht benutzt worden ist. Es ist ausreichend, jeden einzelnen Rückprallsensor einmal in Verbindung mit der Displayeinheit zu kalibrieren; eine Rekalibrierung ist nach dem Auswechseln eines Rückprallsensors nachher nicht mehr notwendig.

Es wird die Taste  $[$   $\circ$   $]$ und gleichzeitig die Taste  $[$  ENTER  $]$  betätigt, um ins System zu gelangen. Darauf erscheint die Bildschirmseite der Software Kalibrierung:

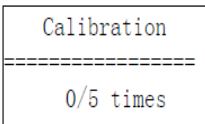

Die Stellung des Rückprallsensors sollte<sup>[1</sup>] sein.

Es werden 5 Punkte in vertikaler Richtung auf dem Leeb Härtekalibrierblock gemessen.

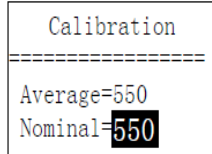

Der Durchschnittswert wird nach diesen Messungen aufgezeigt. Mit den Tasten 【 】und 【 】wird der Nominalwert eingegeben.

Mit der Taste 【ENTER】 wird dieser Schritt bestätigt, mit der Taste 【 ESC 】 kann a bgebrochen werden. Justierbereich: ±15HL.

#### **6.12 Hinterleuchtetes Display**

Mit Hilfe des hinterleuchteten Displays ist es möglich, auch unter schlechten Lichtverhältnissen zu arbeiten. Mit der Taste 【 ※ 】kann dieses zu jedem beliebigen Zei tpunkt ein-/ bzw. ausgeschalten werden, nachdem der Härtetester eingeschalten wurde.

#### **6.13 Automatische Abschaltung**

**•** Dieser Leeb Härtetester besitzt eine automatische Abschaltungsfunktion, um Energie zu sparen.

Das System schaltet automatisch ab, wenn innerhalb von 5 Minuten keine Messung oder Tastenbetätigung erfolgt. Zuvor wird dieses automatische Abschalten jedoch 20 Sekunden lang durch ein aufflackerndes Display signalisiert.

Dieser Vorgang kann jederzeit, mit jeder Taste, ausgenommen der [ 0] Taste, u nterbrochen werden und die automatische Abschaltung somit verhindert werden.

**•**Wenn die Stromversorgung nicht mehr gewährleistet ist, erscheint auf dem Display die Anzeige 【Battery Empty! 】 und das Gerät schaltet automatisch ab.

#### **6.14 Batteriewechsel**

Wenn die Batteriekapazität erschöpft ist, erscheint dieses Symbol: welches beständig aufblinkt. Die Batterien sollten dann nach folgendem Schema gewechselt werden:

\* Der Härtetester ist auszuschalten

\* Die Schraube des Batteriefachs ist mit Hilfe des mitgelieferten Schraubendrehers zu öffnen und die Batterien sind zu entnehmen.

\* Die neuen Batterien werden, unter Beachtung der Polarität, korrekt nacheinander eingesetzt.

\* Die Batterieabdeckung wird wieder angeschraubt und der Härtetester wird eingeschalten, um zu prüfen, ob das Auswechseln der Batterien erfolgreich war.

#### **6.15 Verbindung mit dem Datenübertragungskabel**

Der kleine 4-Pin Stecker am Ende des Datenübertragungskabels wird in die RS 232- Buchse auf der linken Seite des Gerätehauptkörpers (Displayeinheit) eingesteckt. Der 9-Pin RS 232 Anschluss des Rückprallsensors Typ D wird in den 9-Pin Buchse des PC oder den seriellen Anschluss des Druckers eingesteckt.

# **7 Fehleranalyse & Fehlerbeseitigung**

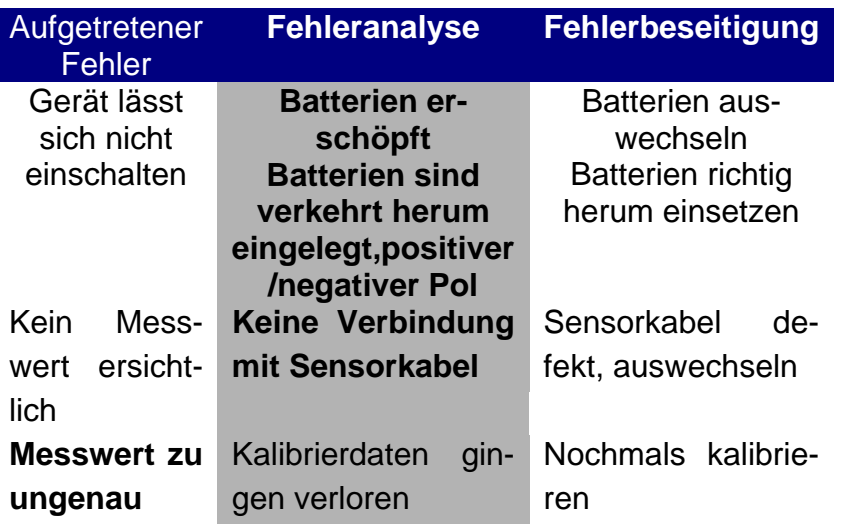

# **8 Wartung und Instandhaltung**

#### **8.1 Wartung der Rückprallsensoren**

Nachdem der Rückprallsensor ca. 1000 bis 2000 Mal benutzt worden ist, sollte die Nylonbürste zur Hand genommen werden, um das Führungsrohr und den Rückprallkörper zu säubern. Beim Säubern des Führungsrohrs muss zuerst der Stabilisierungsring abgeschraubt werden, dann wird der Rückprallkörper herausgenommen, die Nylonbürste wird im Uhrzeigersinn bis auf den Boden des Führungsrohrs gedreht und dann wieder herausgezogen. Dies wird 5 Minuten lang wiederholt, darauf der Rückprallkörper wieder eingesetzt und der Stabilisierungsring wieder aufgedreht.

- Der Rückprallkörper sollte nach Gebrauch gelöst (entsperrt) sein.
- Jegliche Art von Flüssigkeit innerh. des Rückprallkörpers ist strengstens verboten.

#### **8.2 Einfache Instandhaltungsmaßnahmen**

\*Wird der Rockwell Härteprüfblock zum Testen verwandt und der Fehlerfaktor ist größer als 2 HRC, kann dies an der abgenützten Spitze des Rückprallsensors liegen. Es sollte in Betracht gezogen werden, diese kugelförmige Spitze auszuwechseln.

\*Sollten irgendwelche anderen abnormalen Erscheinungen bei dem Testgerät auftreten, dürfen auf keinen Fall irgendwelche fest eingebauten Teile selbst abgeschraubt oder umgebaut werden. Das Gerät sollte in kurzer telefonischer Absprache an uns eingeschickt werden, damit es im Service überprüft werden kann.

# **9 Anmerkungen zu Transport und Lagerungs-Bedingungen**

• Das Gerät sollte frei von Vibrationen, magnetischen Feldern, korrosiven Mitteln sowie frei von Feuchtigkeit und Staub gehalten werden. Die Lagerung erfolgt unter normaler Umgebungstemperatur.

# **10 Verschleißteile, welche nicht dem Garantieumfang unterliegen**

- Ummantelung der Displayeinheit
- Bedientasten
- Rückprallsensor
- Stabilisierungsring
- Kabel des Rückprallsensors
- Batterien

# **11 Lieferumfang**

- Displayeinheit
- Rückprallsensor D-Typ
- kleiner Stabilisierungsring
- Bedienungsanleitung
- Stabiler Transportkoffer
- Schraubendreher
- Härtevergleichsblock (nur HK-DB)

Anmerkung:

Um in die CE Erklärung einsehen zu können, klicken Sie bitte auf folgenden Link: <https://www.kern-sohn.com/shop/de/DOWNLOADS/>